# JavaScript を有効にする方法

ガス本管埋設状況確認サービスをご利用いただくには、お使いのブラウザの JavaScript を有効にする必要があります。 以下の手順で JavaScript を有効にしてご利用ください。

※本設定について生じたトラブルおよび損害等について弊社は一切責任を負いません。 お客さま責任での設定をお願いいたします。

Microsoft Edge はこちら Google Chrome はこちら Mozilla Firefox はこちら

Microsoft Edge 手順

1. 画面右上(…)のメニューアイコンをクリックし、「設定」を選択します。

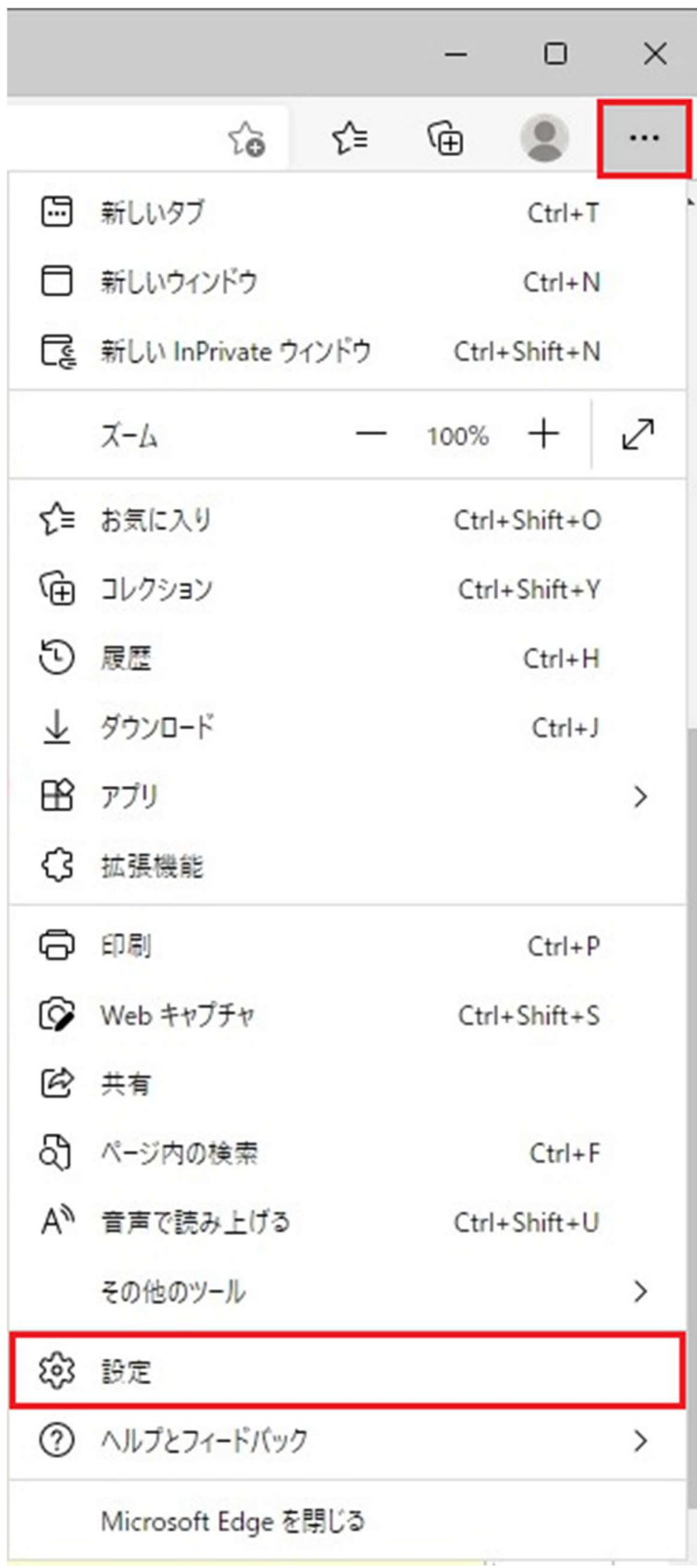

2.「設定」画面の左側のメニューから「Cookie とサイトのアクセス許可」を選択します。

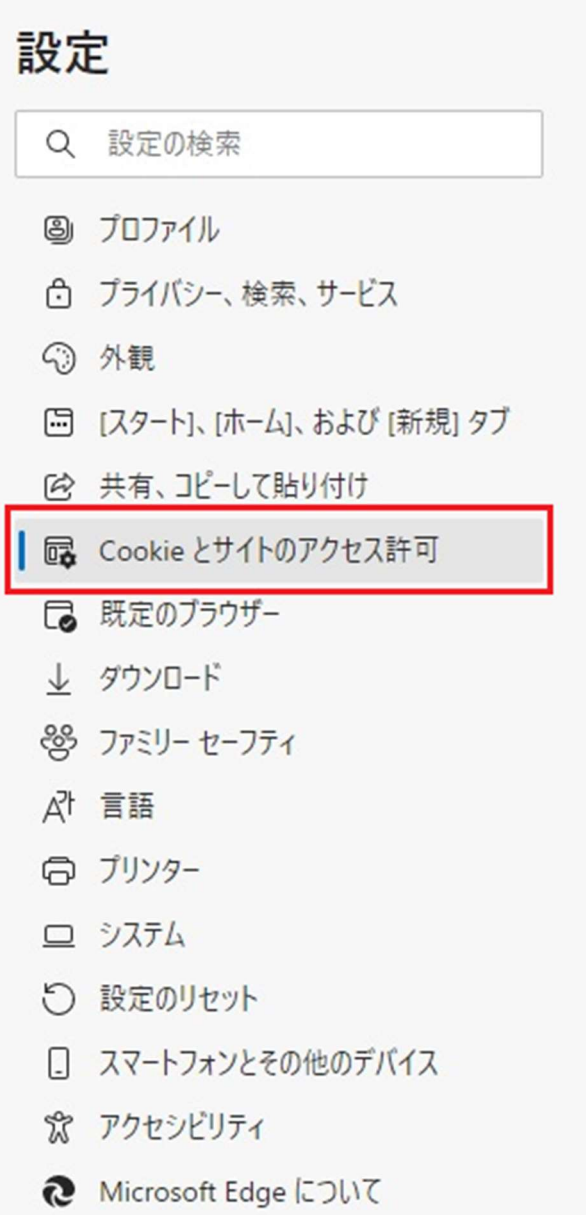

3.画面の右側をスクロールして、「すべてのアクセス許可」の「JavaScript」を選択します。

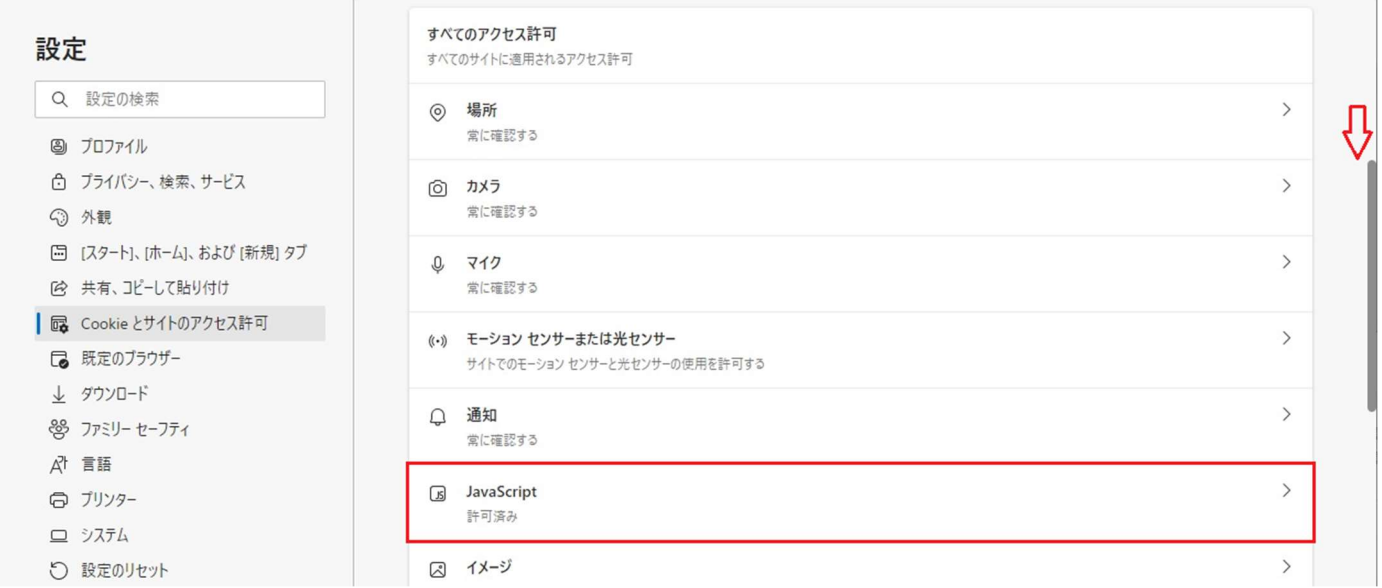

4.「許可(推奨)」を選択して図の通り(on)にします。 the control of the control of

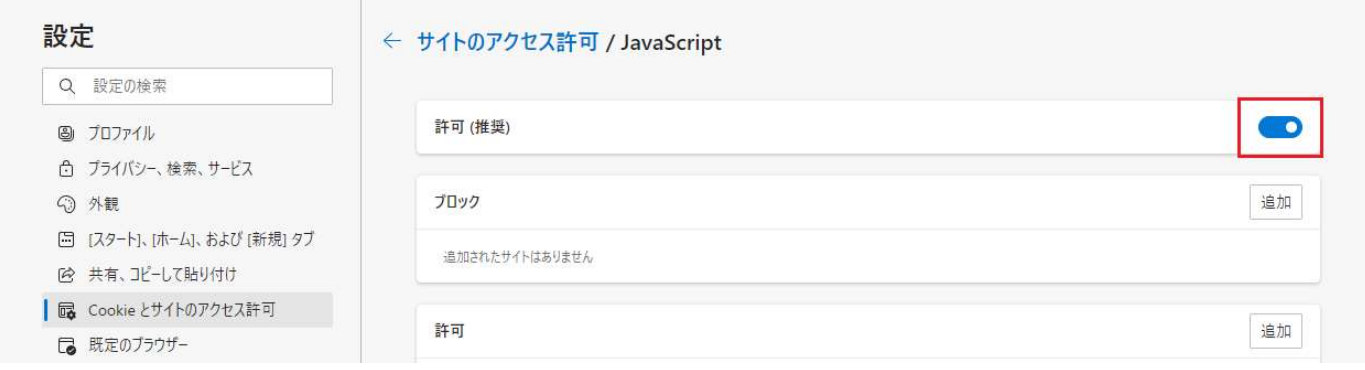

5.「設定」画面を閉じて終了します。

## Google Chrome 手順

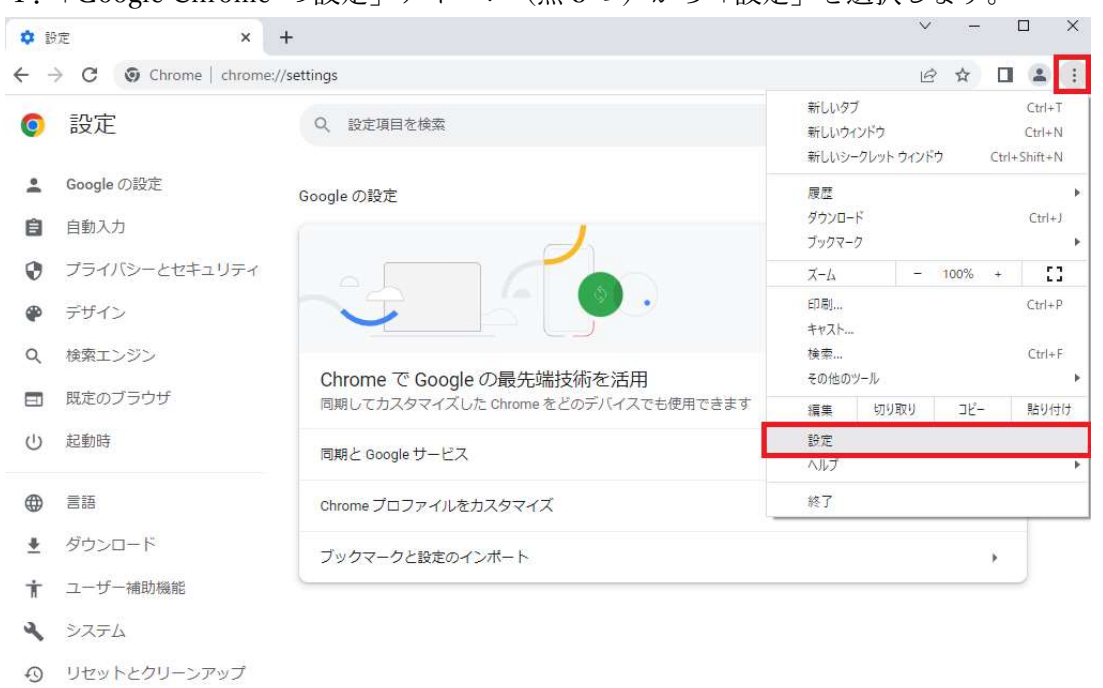

## 1.「Google Chrome の設定」アイコン(点 3 つ)から「設定」を選択します。

- ★ 拡張機能 乙
- **⑤** Chrome について
- 2.画面左の「プライバシーとセキュリティ」を選択します。

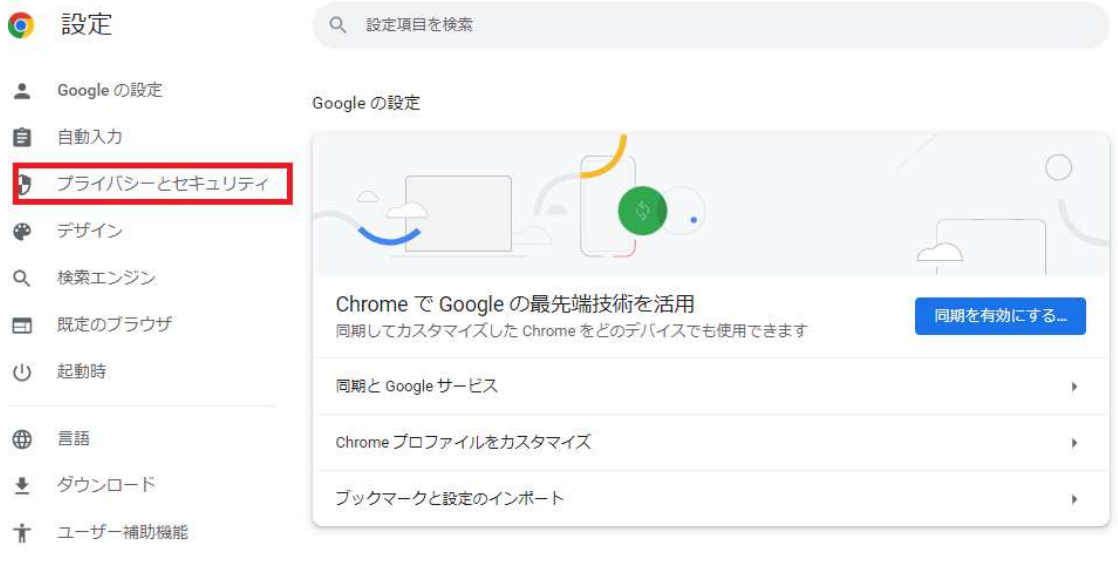

- システム **4** リセットとクリーンアップ
- ★ 拡張機能 ■
- **5** Chrome について

#### 3.「サイトの設定」を選択します。

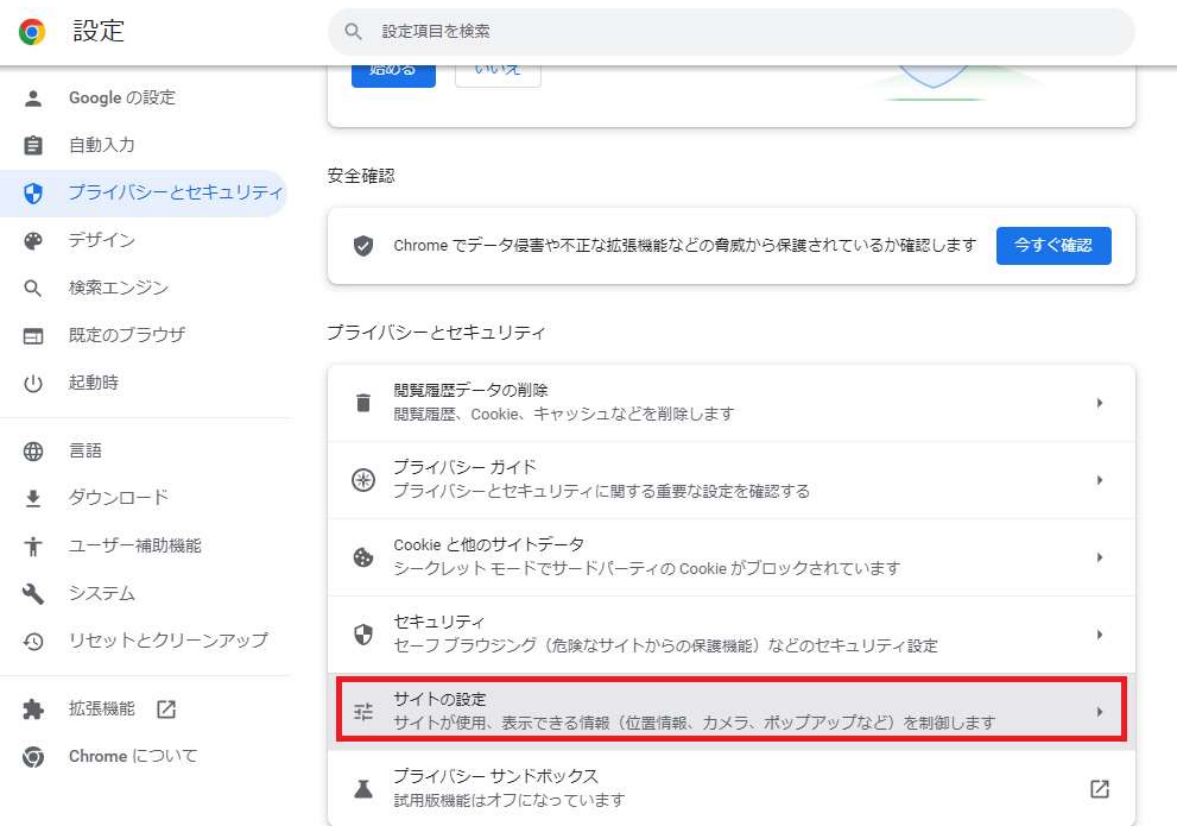

#### 4.下にスクロールし、「JavaScript」を選択します。

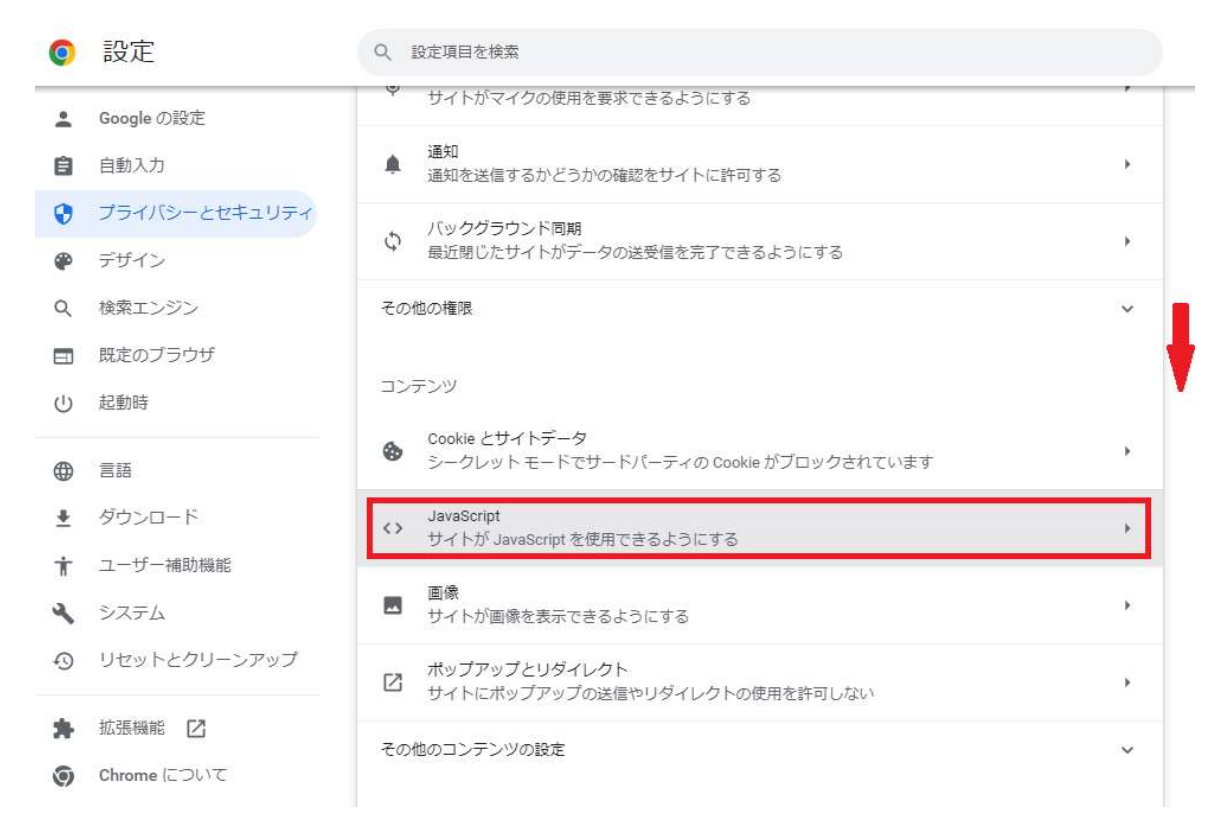

5.「<> サイトが JavaScript を使用できるようにする」を選択します。

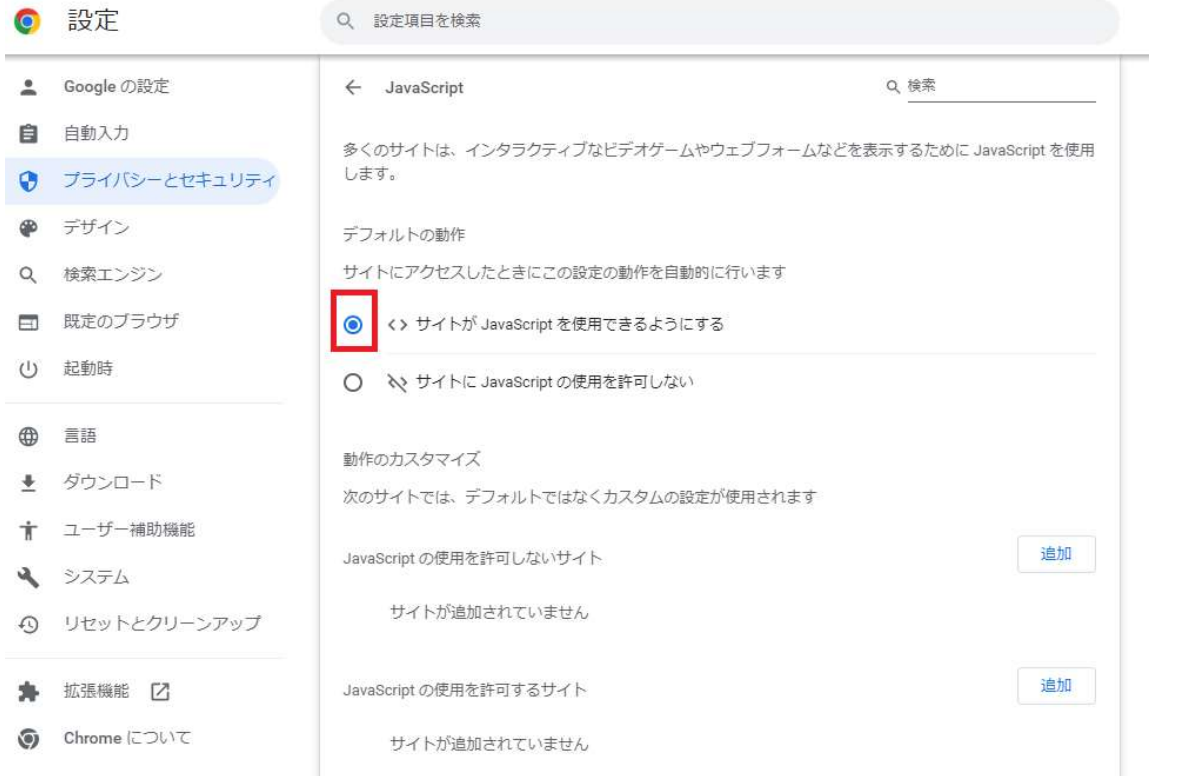

6.「設定」タブを閉じれば設定は終わりです。

Mozilla Firefox 手順

1.ロケーションバーに「about:config」と入力し Enter キーを押します。

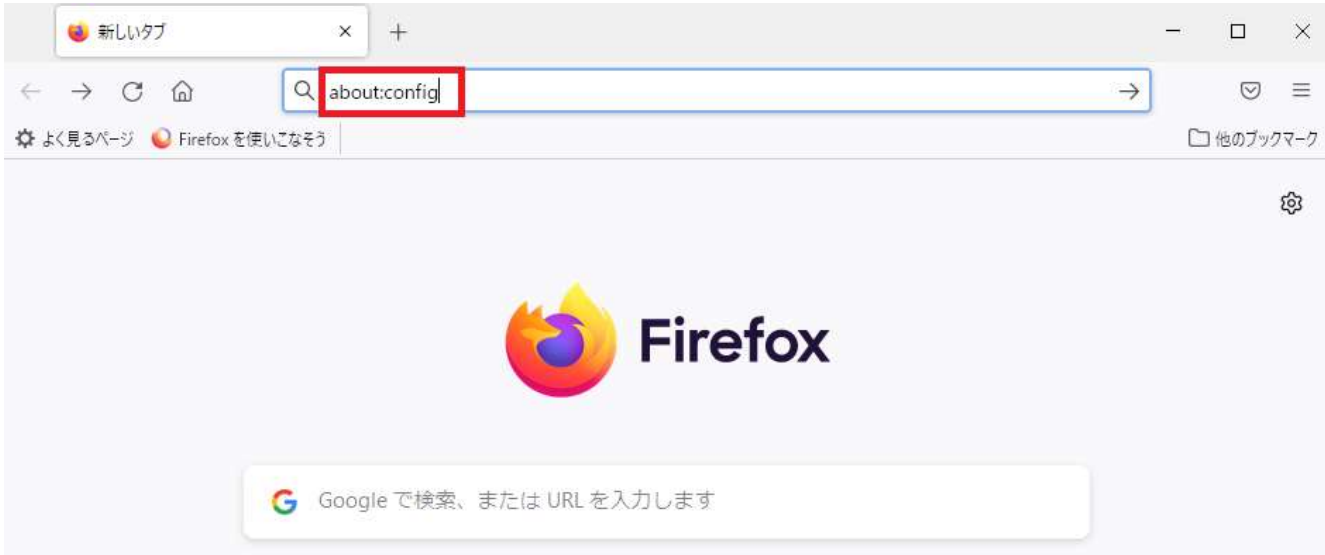

2.「危険性を承知の上で使用する」ボタンを押します。

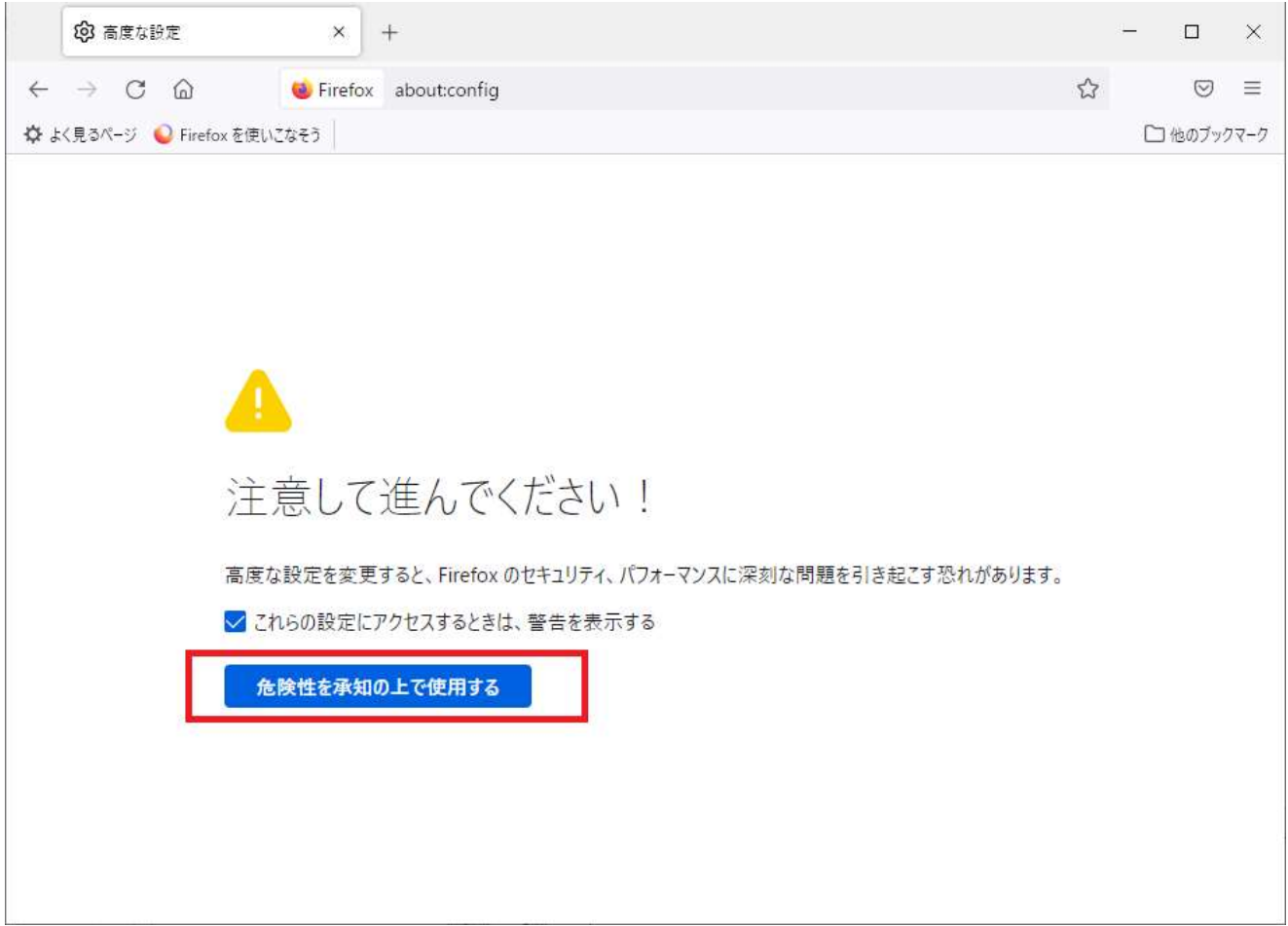

3.「設定名を検索」に「javascript」と入力します。

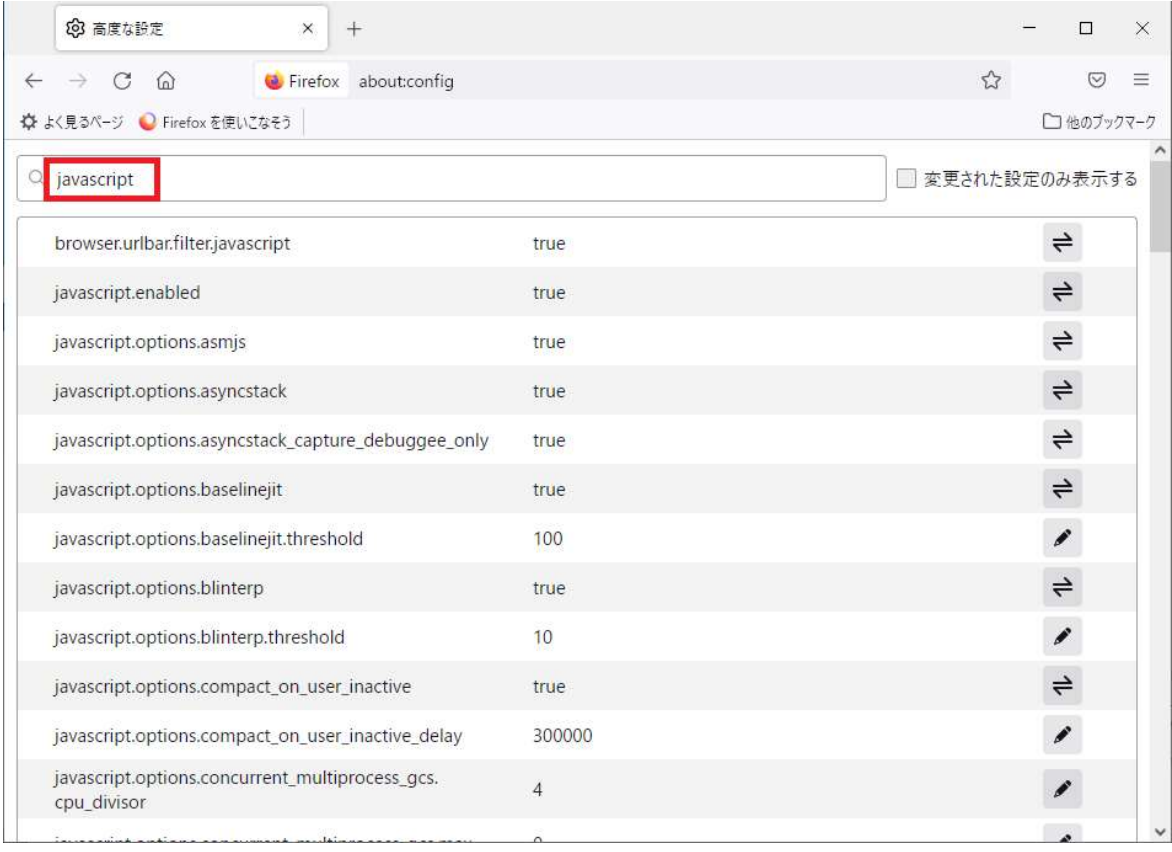

4.「javascript.enabled」の「切替ボタン」を選択して「true」に変更すれば設定は終わりです。

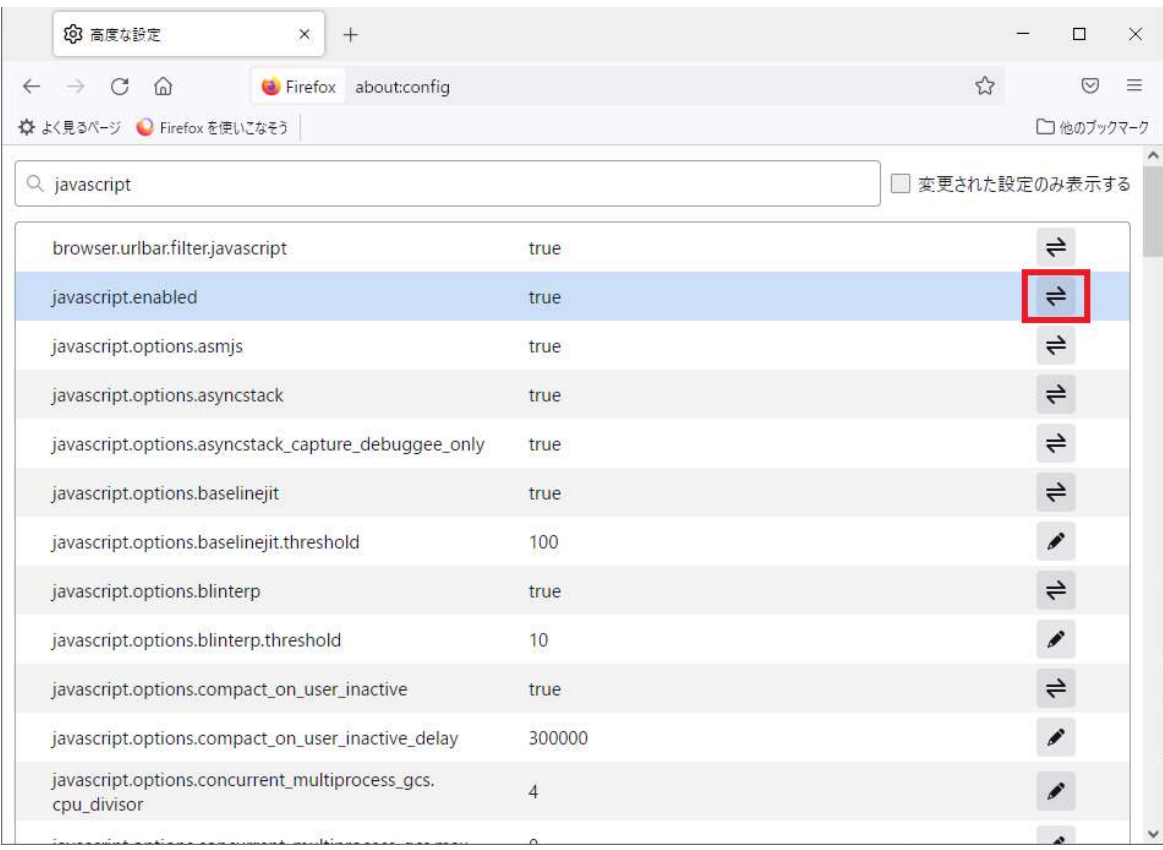